# IN1060 - Bruksorientert design

# Oblig 1 Arduino

Frist: 13. februar 2024 kl. 10.00

Arduino skal benyttes som prototypingsverktøy i IN1060, og i denne individuelle obligatoriske oppgaven skal du bli kjent med grunnleggende konsepter. Dette sikrer at alle har vært igjennom det viktigste før neste oblig og prosjektarbeidet.

Vi anbefaler uansett alle å gjøre samtlige ukesoppgaver, men i denne innleveringen skal dere kun levere oppgavene som er oppgitt her.

#### **Formelle krav for innleveringen:**

- **1.** Lever et dokument i PDF-format, hvor alle tekstlige besvarelser, bilder *og*  screenshot av kodeoppgaver er inkludert. Oppgavene merkes med oppgavenummer. PDF *skal* leveres som *brukernavn* oblig1.pdf.
- 2. Video av oppgave 2 skal leveres i **MP4-format**. Du kan også lenke til video i UiO Google Drive eller UiO Onedrive. Pass på at du gir tilgang til å åpne filen.
- 3. Kun oppgave 4 skal leveres i egen **.ino**-fil. Merk filen med oppgavenummer som kommentar i toppen av filen. .ino filen *skal* leveres som *brukernavn\_oppg4.ino*
- 4. *Oppgave 2 og 4 må løses på fysisk Arduino og breadboard, ikke i Tinkercad eller lignende*

#### *OBS: Det kan ikke være mellomrom i filnavn, da kan ikke filen åpnes!*

Leveres i Devilry innen 13. februar 2024 kl. 10.00. Lykke til!

## **1 Tekstoppgaver**

På alle oppgavene i del 1 skal dere gi korte tekstsvar på spørsmålene og eventuelt gi eksempler.

### **1.1 Analoge og Digitale signaler**

Komponenter krever forskjellig elektrisitet for å operere/fungere. En må for eksempel ta hensyn til forskjellen på analoge og digitale signaler.

- A. Forklar forskjellen på analoge og digitale signaler. Ikke skriv mer enn et par setninger.
- B. Gi et eksempel på noen komponenter i arduino-kitet som sender/mottar/kan brukes med digitale signaler
- C. Gi et eksempel på komponenter i arduino-kittet som sender/mottar/kan brukes med analoge signaler
- D. På arduinospråket er det to funksjoner som brukes for å lese henholdsvis analoge og digitale signaler. Hya heter disse?

#### **1.2 Kretser**

Kortslutninger og åpne kretser er typiske problemer dere kan møte i arbeid med Arduino. Typisk om en endrer på en krets mens elektrisitet fortsatt er koblet til.

- A. Hva er en kortslutning? Ikke skriv mer enn et par setninger.
- B. Hva er en åpen krets? Ikke skriv mer enn et par setninger.
- C. Beskriv følgende kretser, vil LED lyse i noen av dem? Begrunn svaret kort.

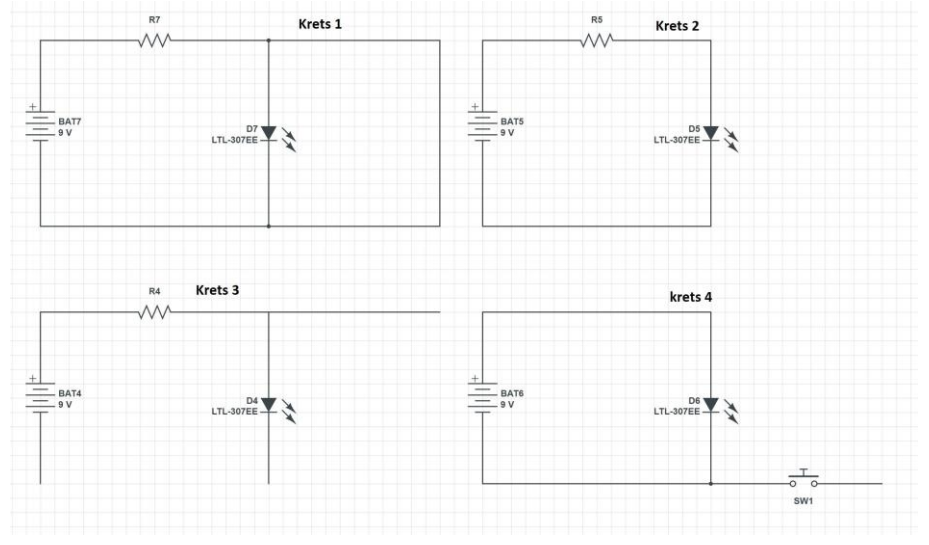

#### **1.3 Likestrøm og vekselstrøm**

Forskjellen på AC/DC (likestrøm og vekselstrøm) er også viktig å vite.

- A. Forklar forskjellen på likestrøm og vekselstrøm.
- B. Kommer det likestrøm eller vekselstrøm fra Arduino sin "5V" og "3.3V" port?

Ikke skriv mer enn et par setninger.

#### **1.4 Noen viktige funksjoner**

- A. Hva gjør funksjonen digitalRead()?
- B. Hva gjør funksjonen digitalWrite()?
- C. Hva gjør funksjonen delay()?
- D. Hva gjør funksjonen millis()?
- E. Hva gjør funksjonen pinMode()?

#### **1.5 Lese og skrive analoge signaler**

Selv om Arduino er et digitalt system, er det også mulig å lese og skrive analoge signaler ved hjelp av Arduinoens innebygde ADC (analog-to-digital converter).

- A. Fra hvilke porter kan du lese analoge signaler og hvordan gjør du dette?
- B. Fra hvilke porter kan du sende ut analoge signaler og hvordan gjør du dette?

#### **1.6 Sende signaler**

Se for deg at du ønsker å sende strøm til en LED som er koblet til port 2 på Arduinoen. Hva må du skrive i koden for å få til dette

#### **1.7 Krets**

Beskriv denne kretsen:

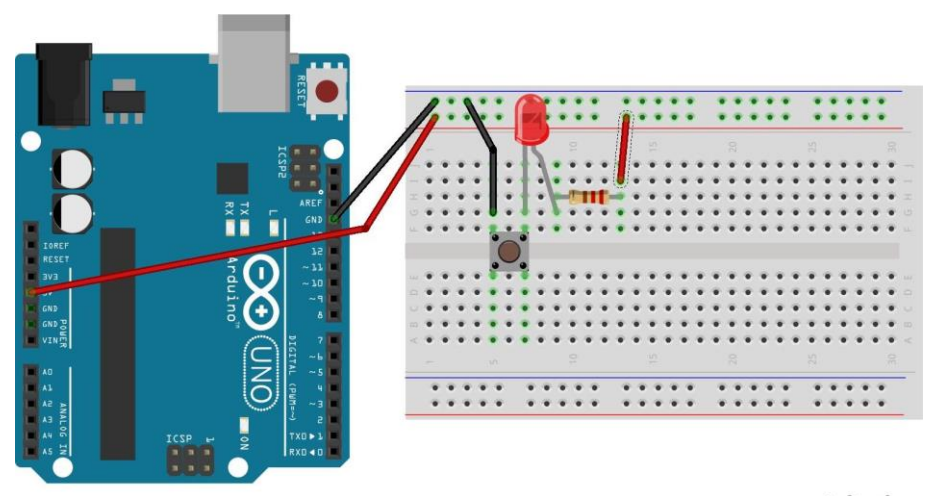

fritzing

## **2 Koble opp Arduinobrettet**

- 1. Se en av disse ressursene for å koble opp Arduinoen og modifisere og laste opp en skisse:
	- Arduinos nettsider, begynnerguide:

<https://www.arduino.cc/en/Guide>

- Student Kit nettressurs: [https://studentkit.arduino.cc/studentkit/module/student](https://studentkit.arduino.cc/studentkit/module/student-kit/lesson/getting-started)[kit/lesson/getting-started](https://studentkit.arduino.cc/studentkit/module/student-kit/lesson/getting-started)
- Arduinoboka fra side 16: [https://www.uio.no/studier/emner/matnat/ifi/IN1060/v21/arduino/arduino-projects](https://www.uio.no/studier/emner/matnat/ifi/IN1060/v21/arduino/arduino-projects-book.pdf)[book.pdf](https://www.uio.no/studier/emner/matnat/ifi/IN1060/v21/arduino/arduino-projects-book.pdf)
- Forelesning 6. februar
- 2. Finn Arduinobrettet og usb-kabelen i settet. Koble Arduinobrettet til PCen. Et grønt lys skal lyse, merket med ON, for å indikere at Arduinoen virker som den skal.
- 3. Installer Arduino IDE. Finn eksempelkoden Blink. Endre verdien på delay() til 4 sekunder og last opp skissen til Arduinoen.
- 4. Lever en kort video som demonstrerer løsningen din.

# **3 Kodeoppgaver**

## **3.1 Loop og blink**

Anta at port 2 er koblet til en LED slik som i figuren nedenfor. Hvordan vil LEDen oppføre seg når disse kodesnuttene kjører? Begrunn svarene kort.

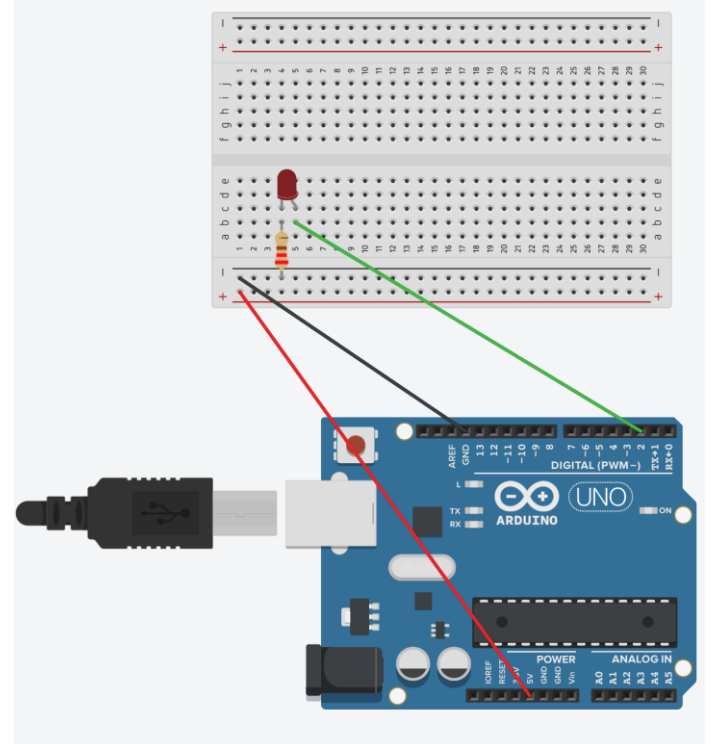

```
\mathbf{1}\mathbf{1}2 void setup()
                                                     void setup()
                                                  \overline{2}3<sup>1</sup>{ // dette skjer bare en gang
                                                  \overline{3}{ // dette skjer bare en gang
      \sum pinMode(2, OUTPUT);
 \mathcal{\underline{A}}\overline{4}pinMode(2, OUTPUT);
 5 \rightarrow5
                                                     \rightarrow6
                                                  6
 7\phantom{.0}void loop()
                                                  \overline{7}void loop()
 88 \mid \{\{9digitalWrite(2, HIGH);
                                                  \overline{9}digitalWrite(2, HIGH);
10delay(1000);10delay(1000);11\,digitalWrite(2, LOW);
                                                 11digitalWrite(2, LOW);
12delay(1000);12 }
13}
                                                 13
```
#### **3.2 Knapp uten kode**

Fullfør denne kretsen slik at LED skrus på når knappen trykkes (uten kode). Lever bilde av kretsen i PDFen

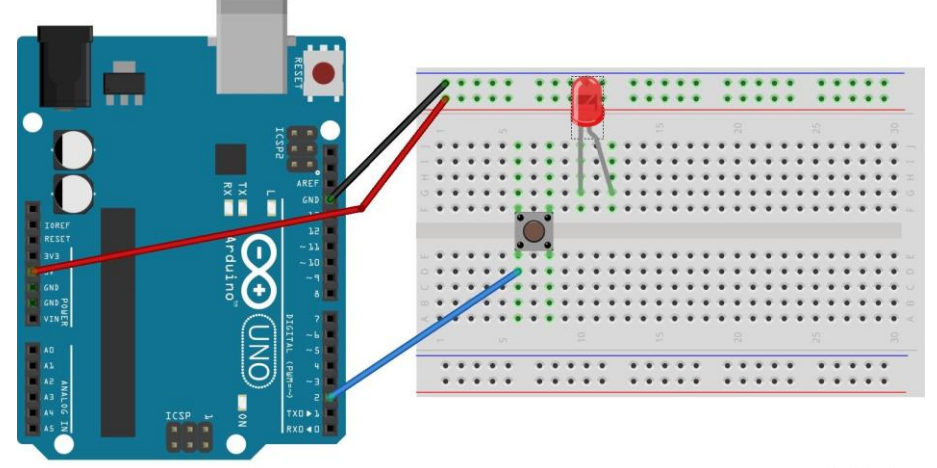

fritzing

### **3.3 Knapp med kode**

Fullfør koden slik at LED lyser når knappen trykkes. Lever skjermbilde av koden i PDFen.

```
\mathbf{1}\overline{2}void setup()
 \mathfrak{Z}\{\overline{4}// dette skjer bare en gang
 5
     pinMode(4, INFOIT PULLUP);6\,pinMode(2, OUTPUT);
 \overline{7}\lambda8
 9void loop()
10
     \{11\\koden din her
12\mathcal{Y}13
```
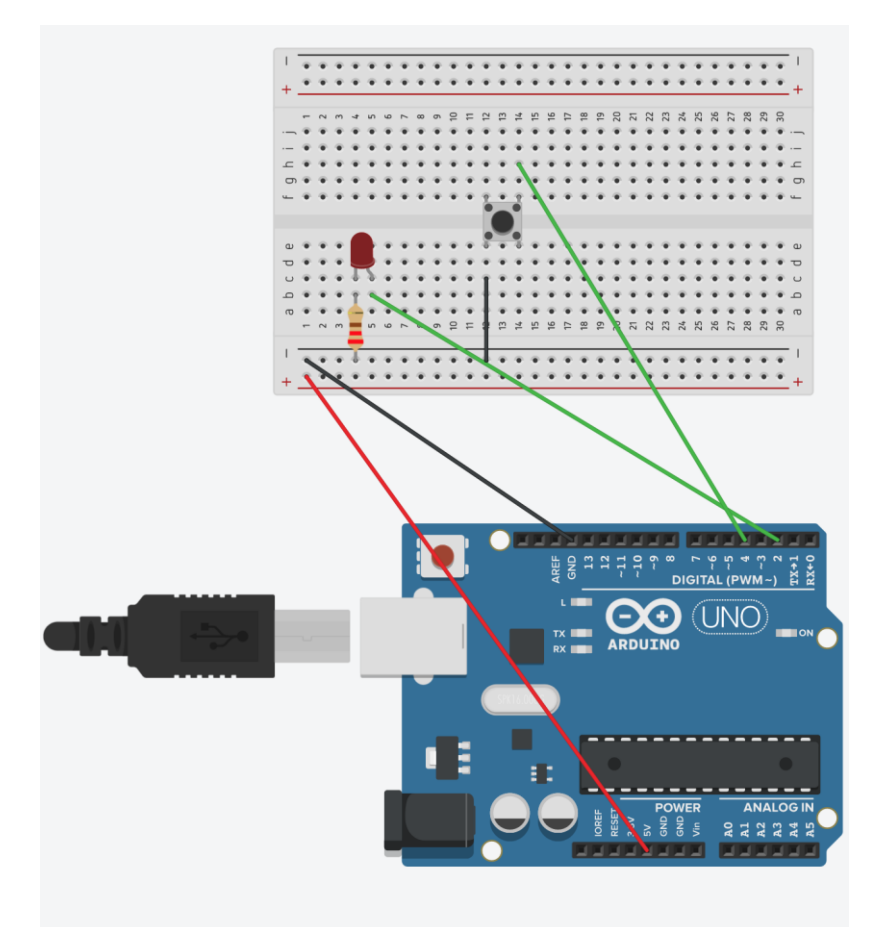

*Utfordring 1:* Legg til en LED til. Hvordan kan du med koden få en knapp til å bytte mellom de to LEDene.

## **4 Oppgaver fra boka**

Gjør oppgave 07 Keyboard Instrument i Arduinoboka. Lever kode i egen .ino-fil og bilde av løsningen i PDFen.